# STEP 5. リンクの利用

ホームページ内の文字や画像にマウスポインタを合わせるとマ ウスポインタの形が ↓ になるところがあります。この時にそ の場所でクリックすると、その文字や図形に設定されたアドレ スのページを表示することができます。この仕組みを『リンク』 といいます。

リンクを利用してヤフーのページから『天気』のページを表示 してみましょう。

## 1. ヤフーのページを表示しましょう

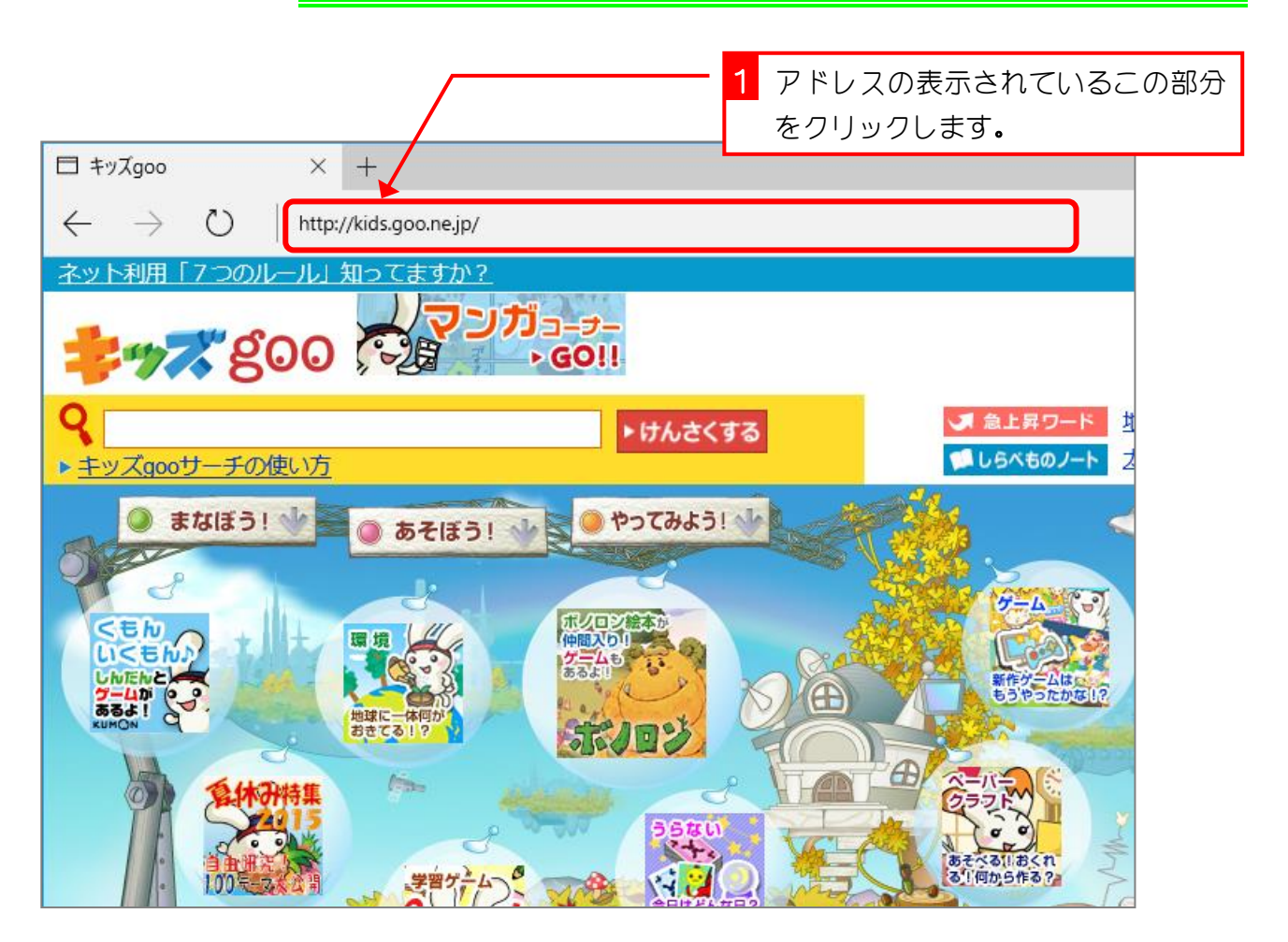

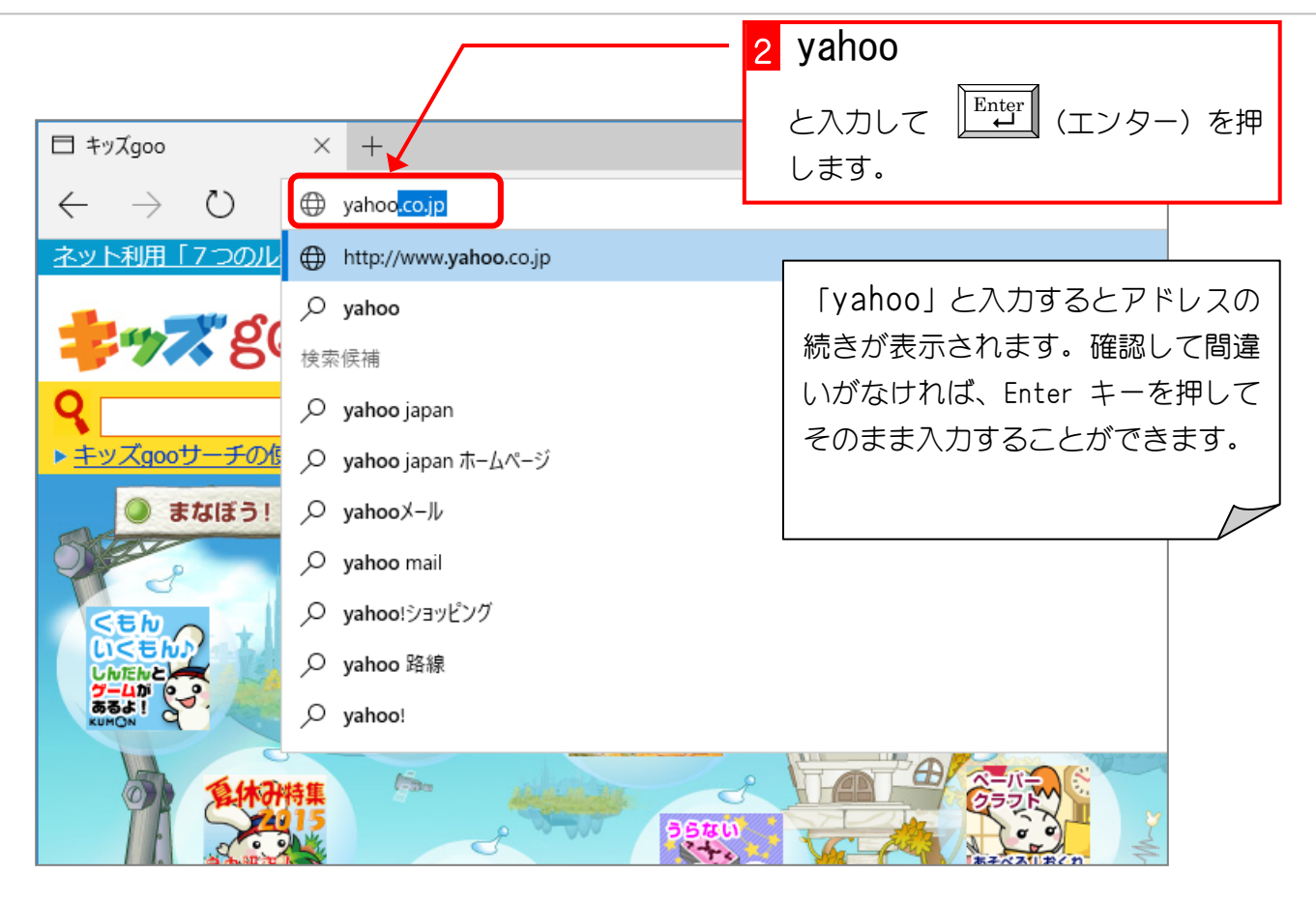

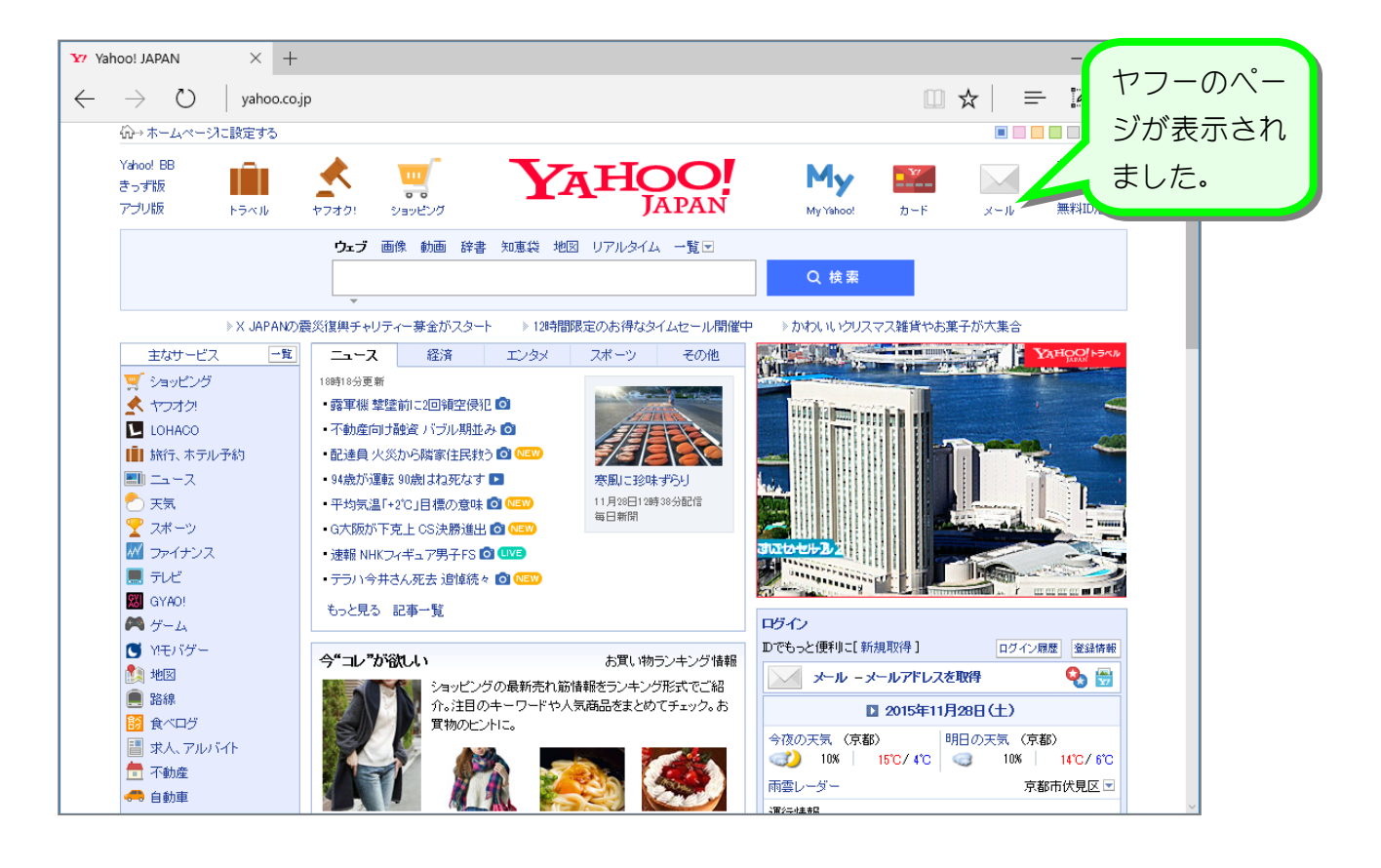

### 2. 天気のページを表示しましょう

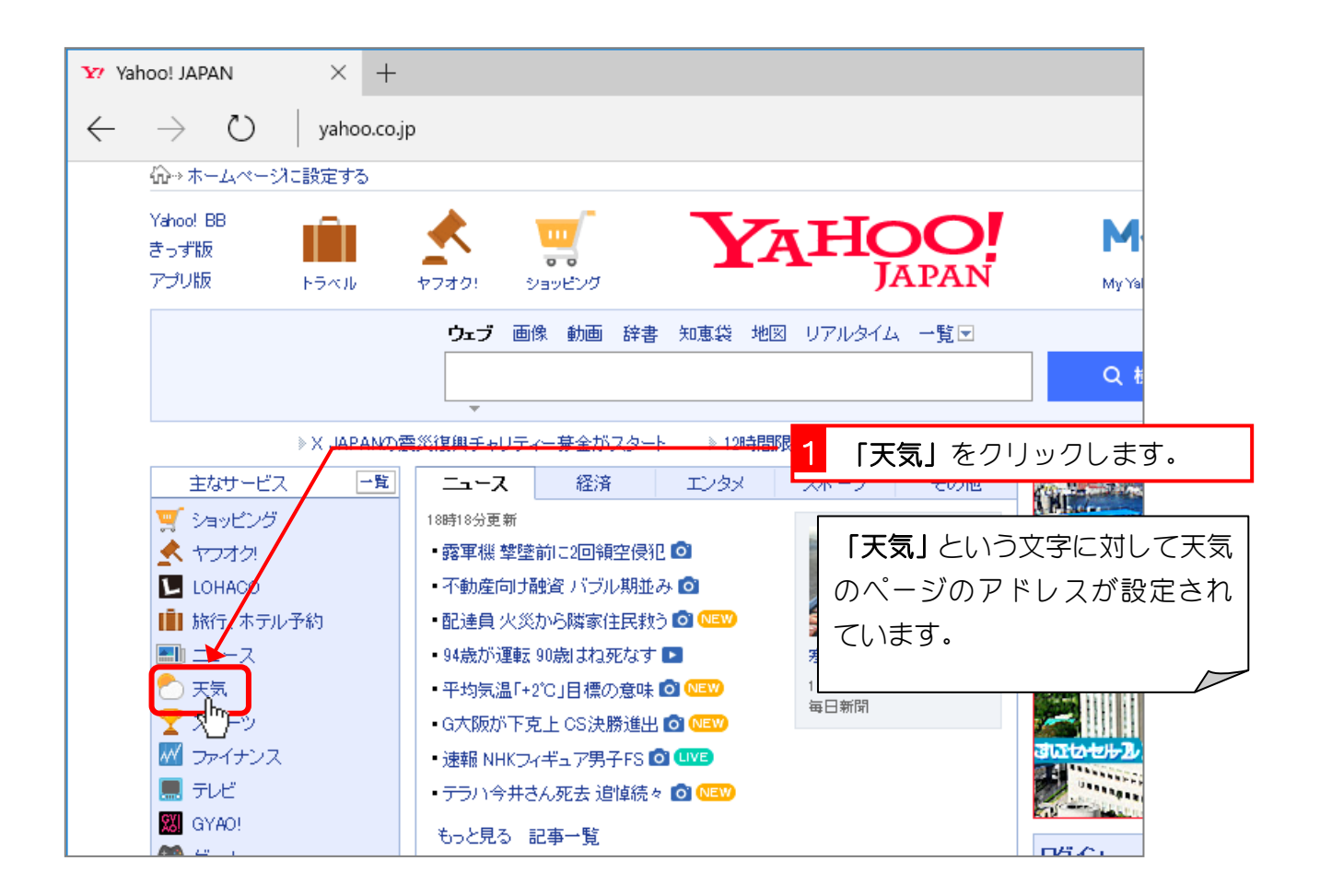

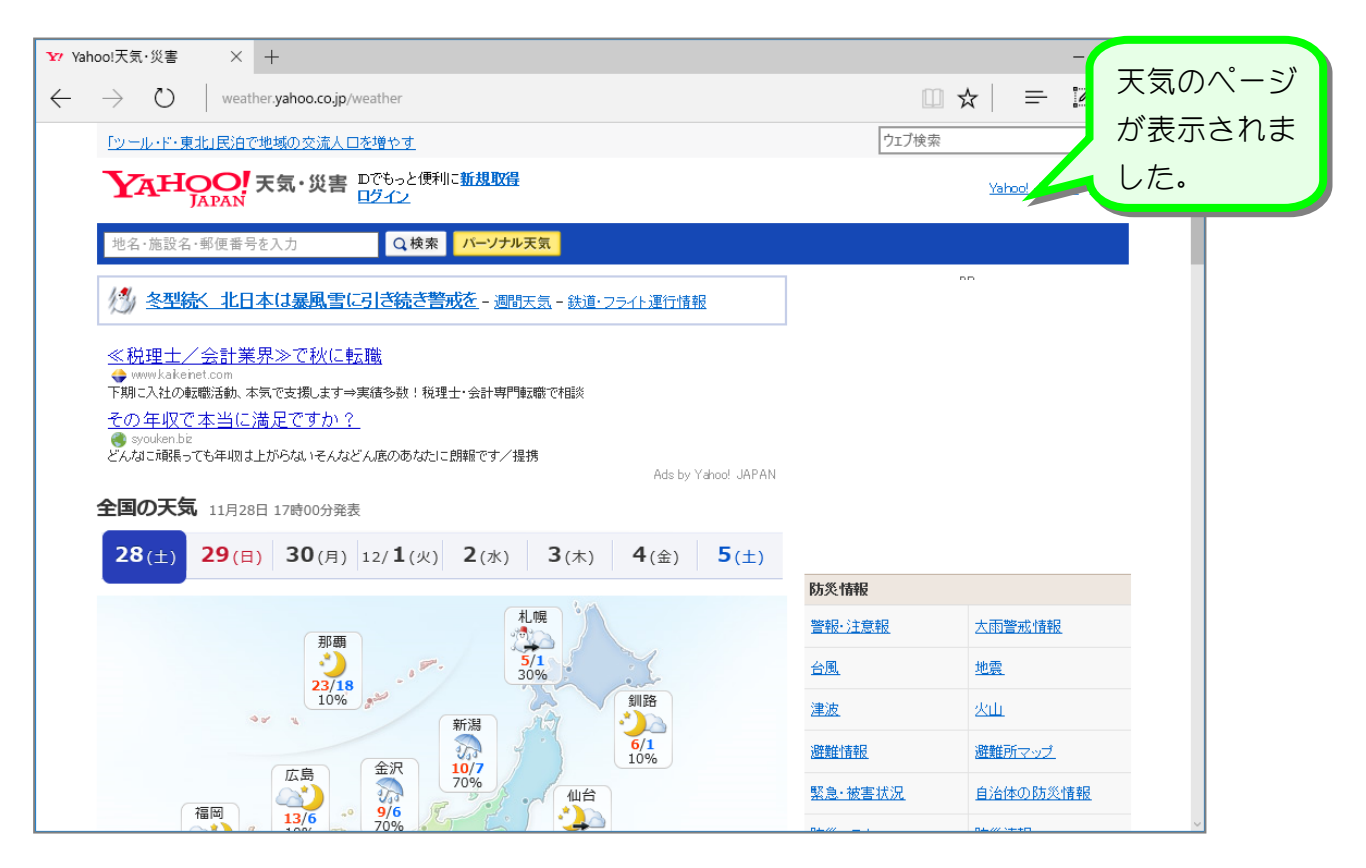

# 3. 「雨雲ズームレーダー」で金沢の雨雲の様子を調べましょう

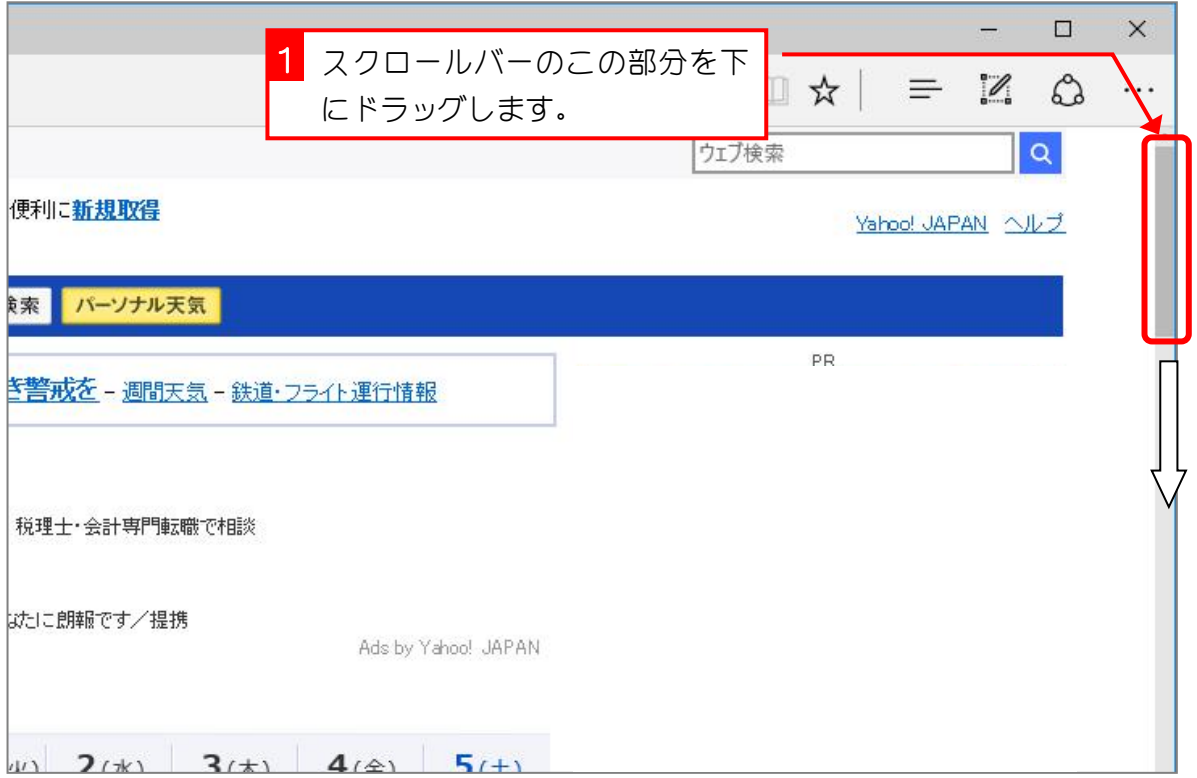

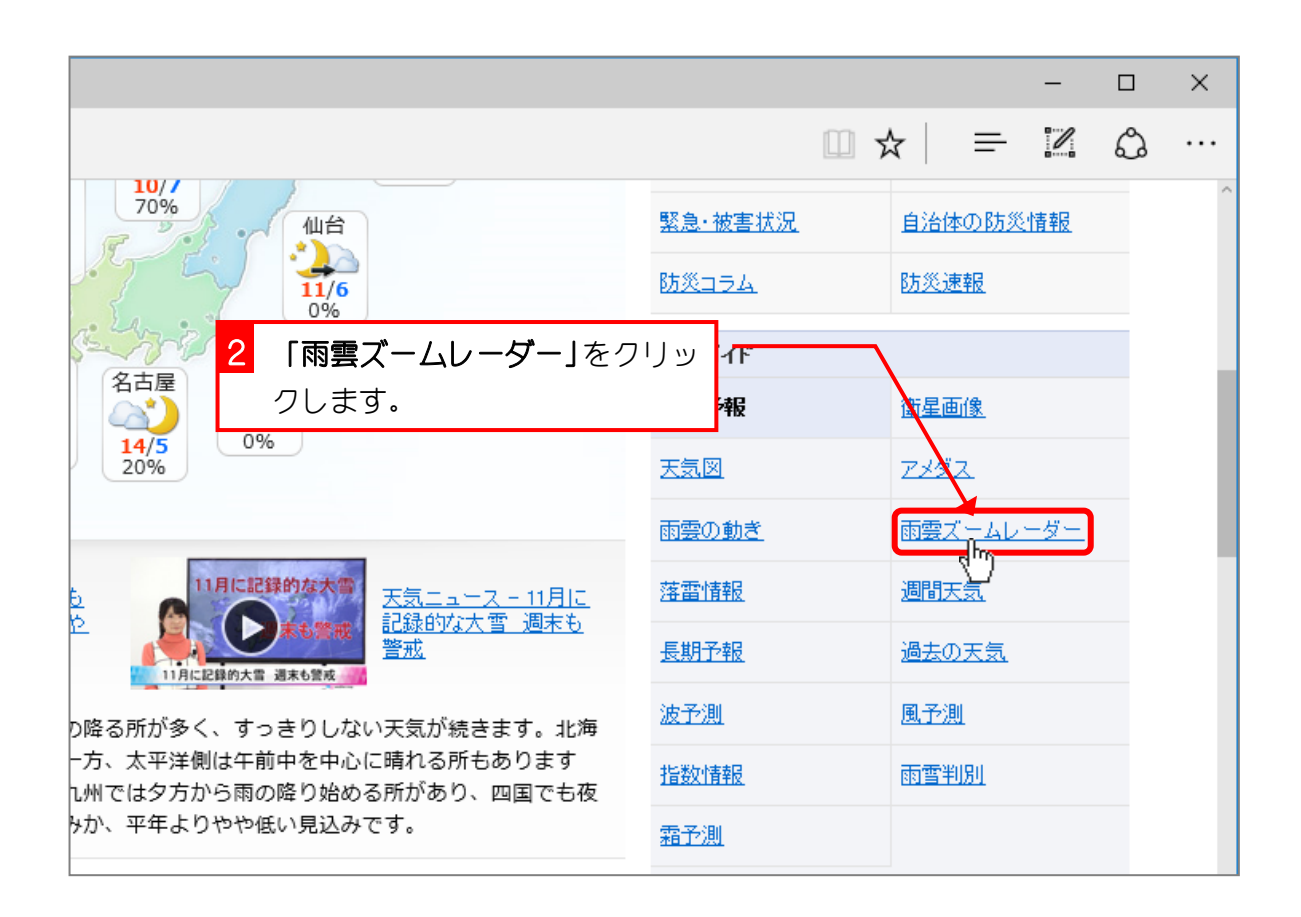

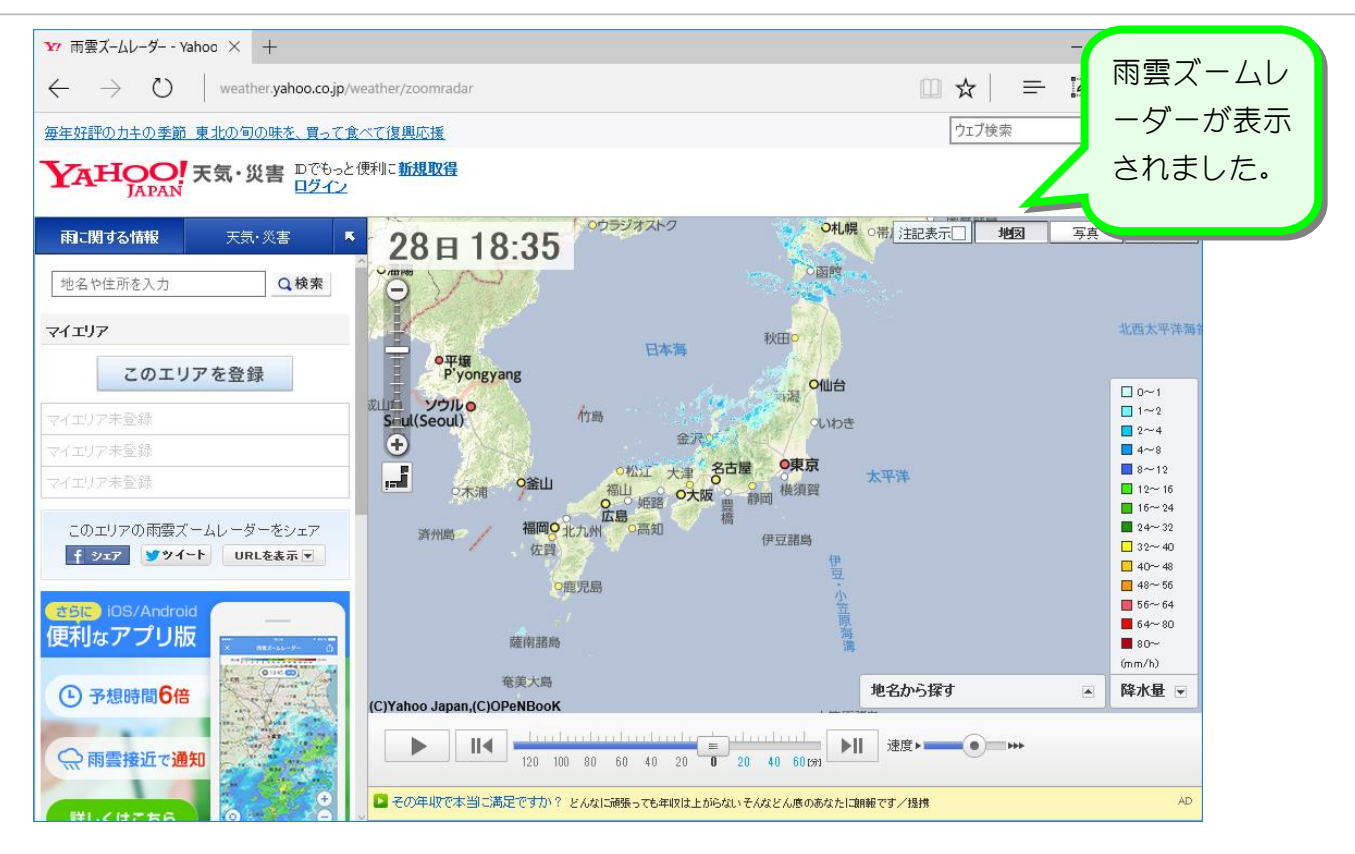

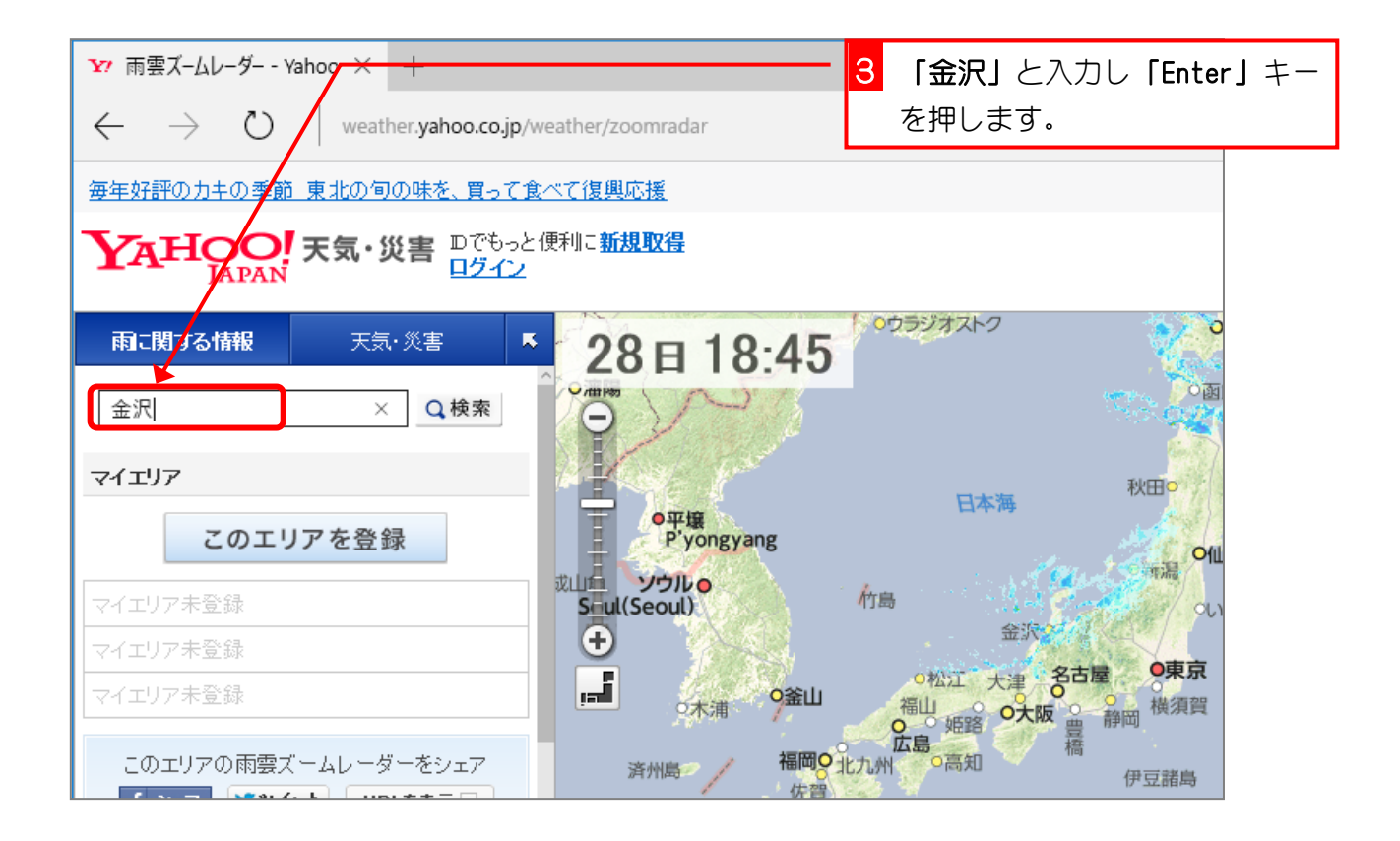

#### インターネット Edge 基礎

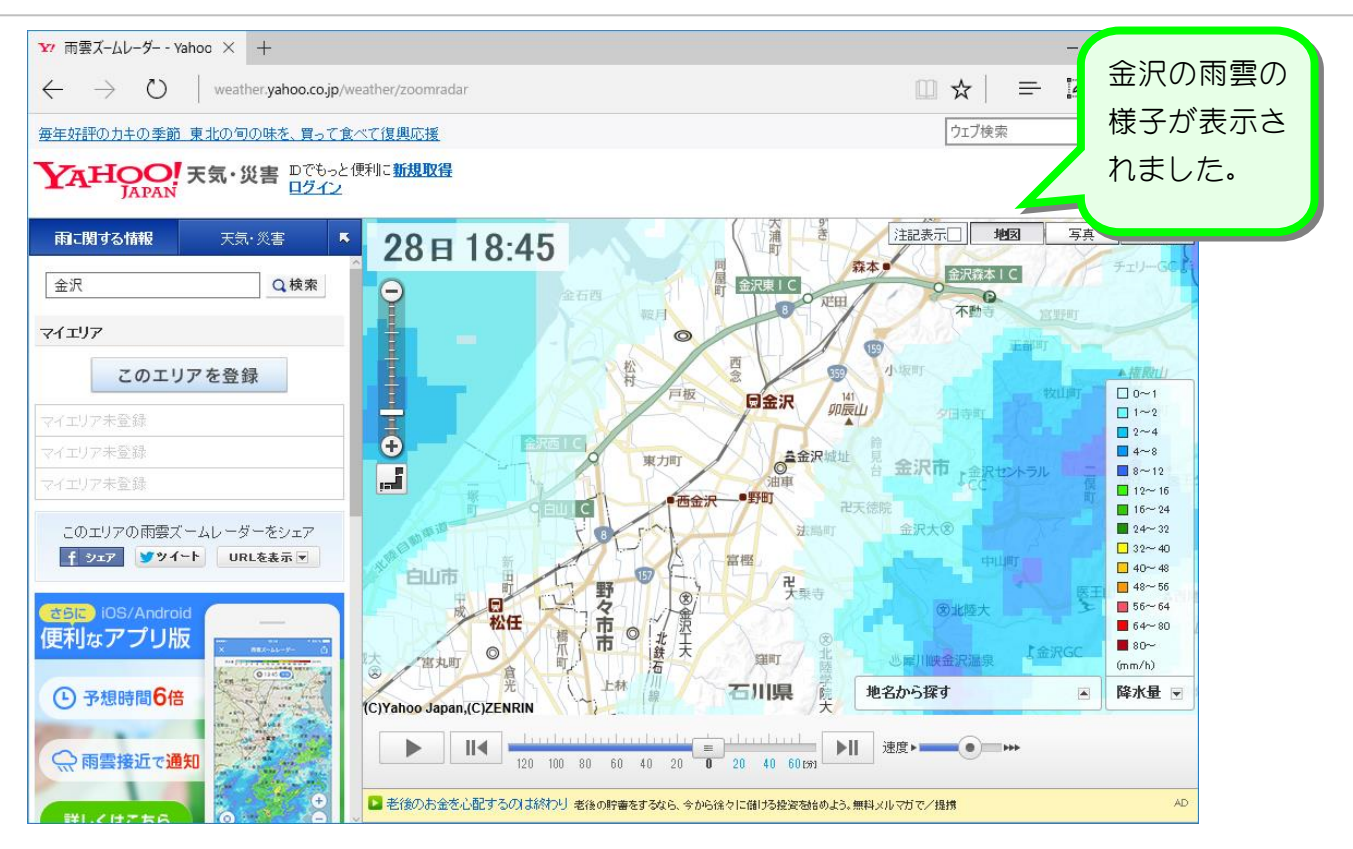

# STEP 6. さっき見たページに戻るには

ホームページは本のページとよく似ています。本のページをめ くるようにホームページのページを移動することができます。

### 1. ひとつ前のページに戻りましょう

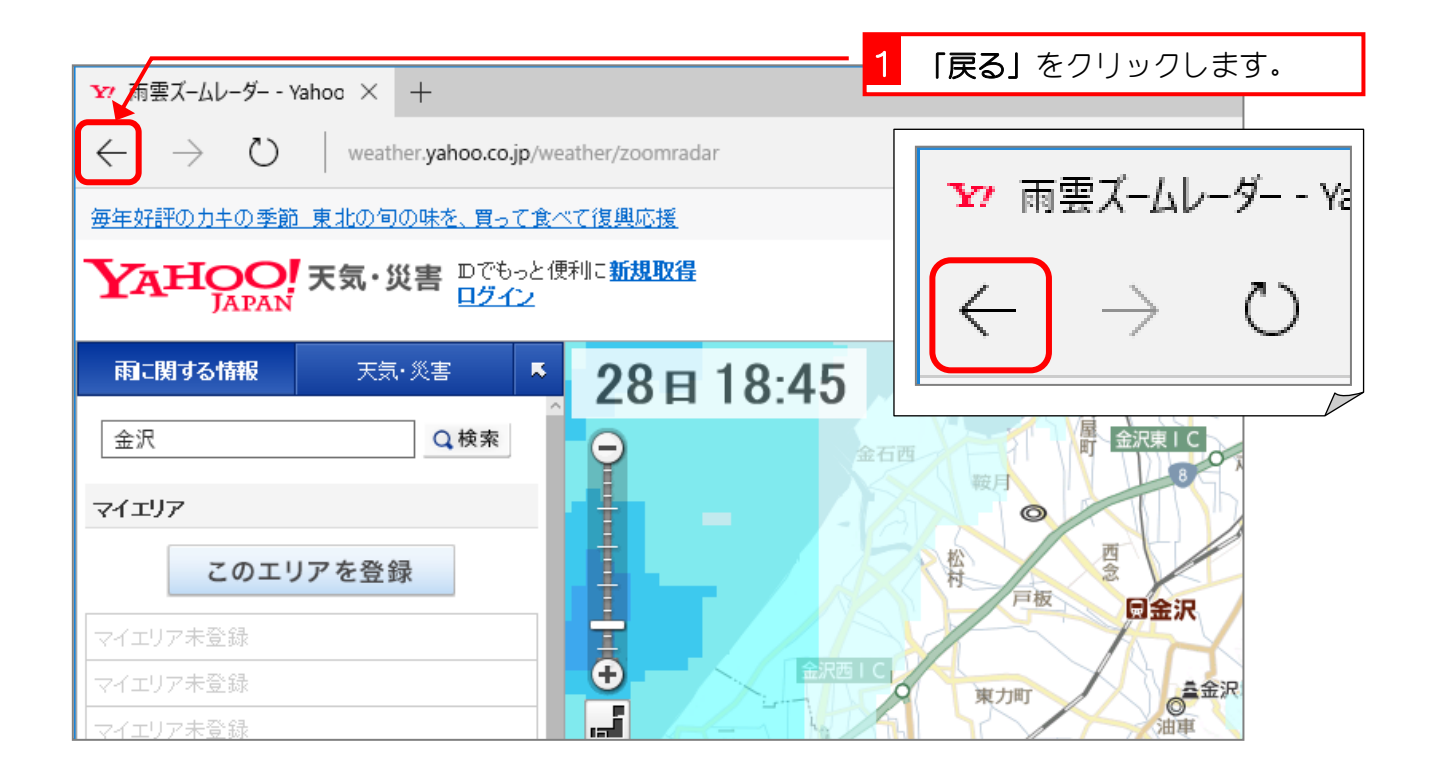

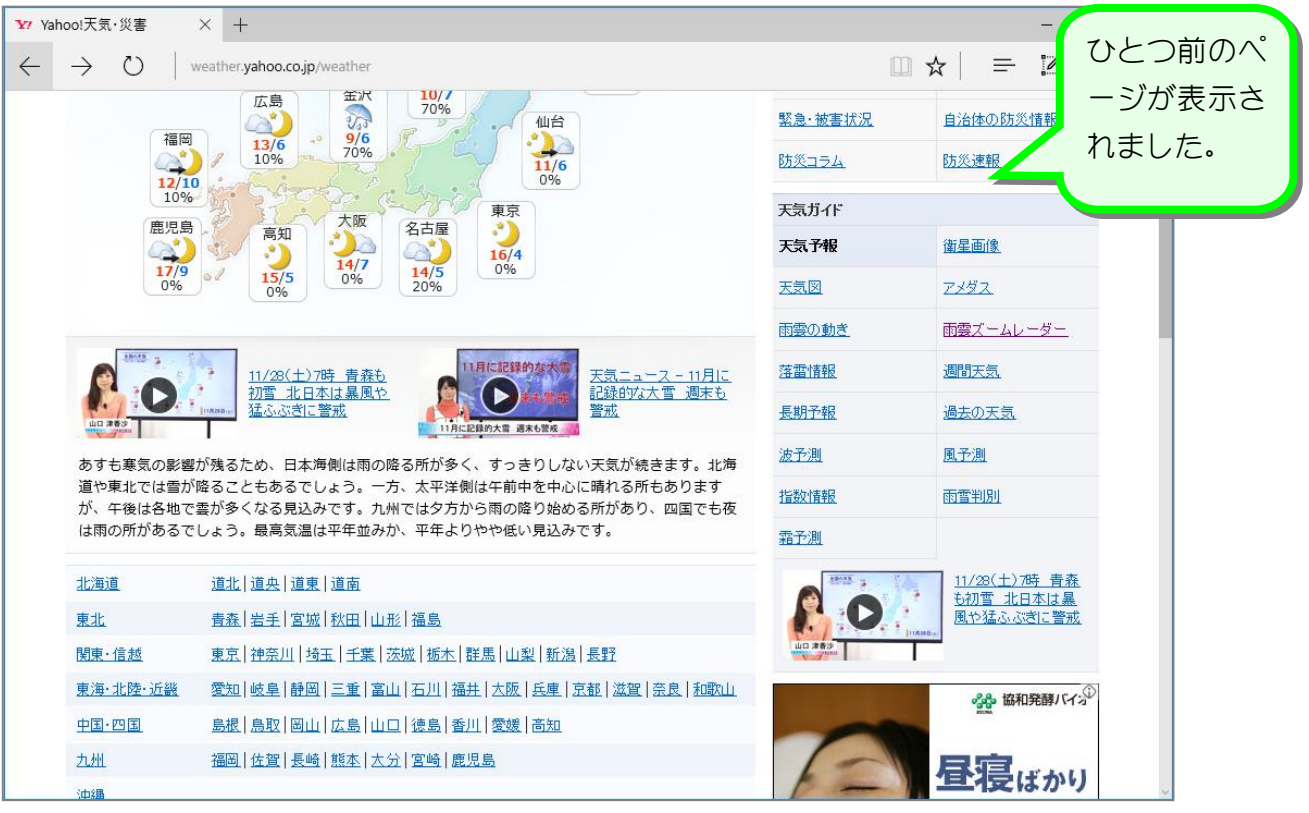

# 2. さらに「戻る」をクリックし、「キッズ goo」のページを表示し ましょう

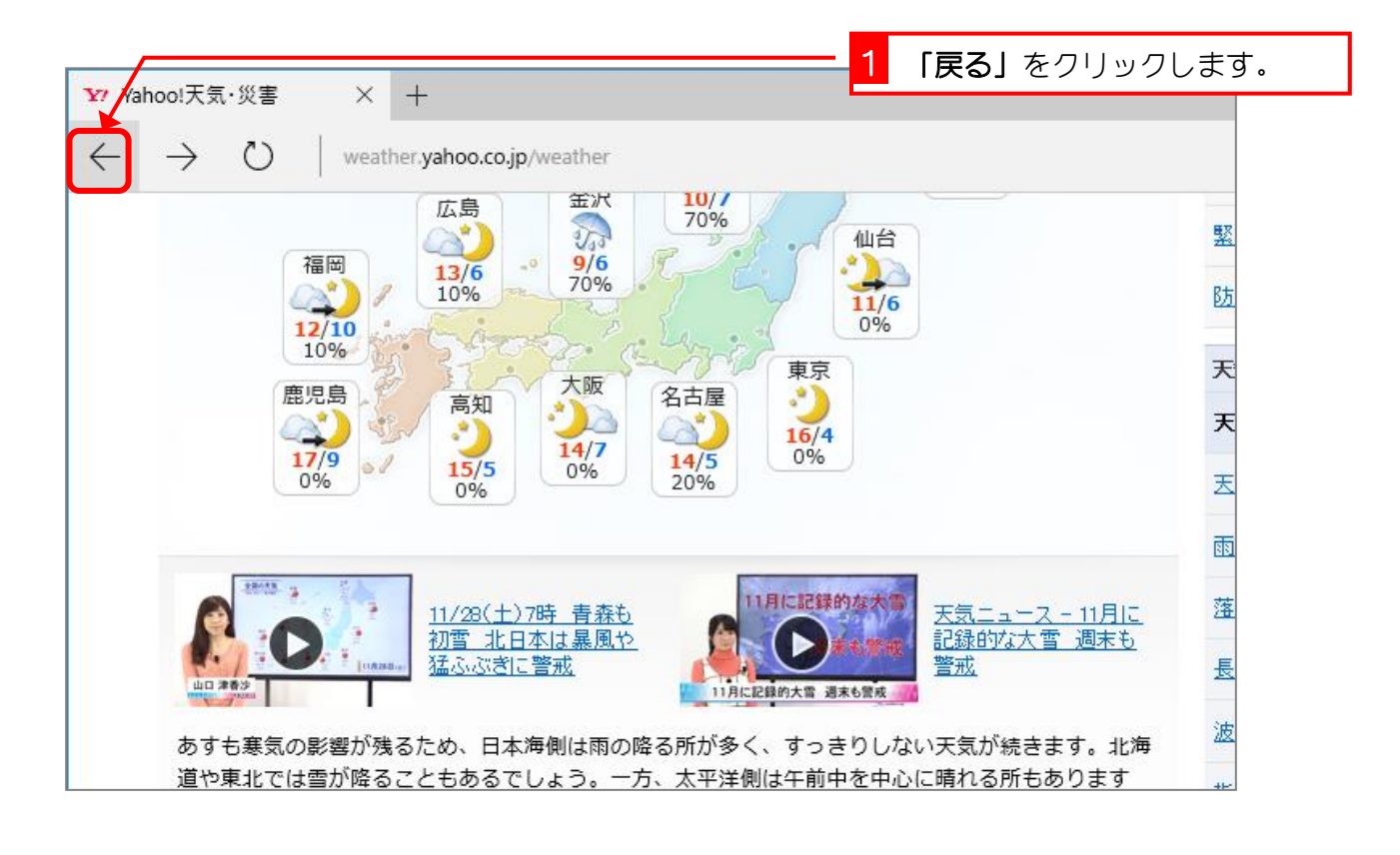

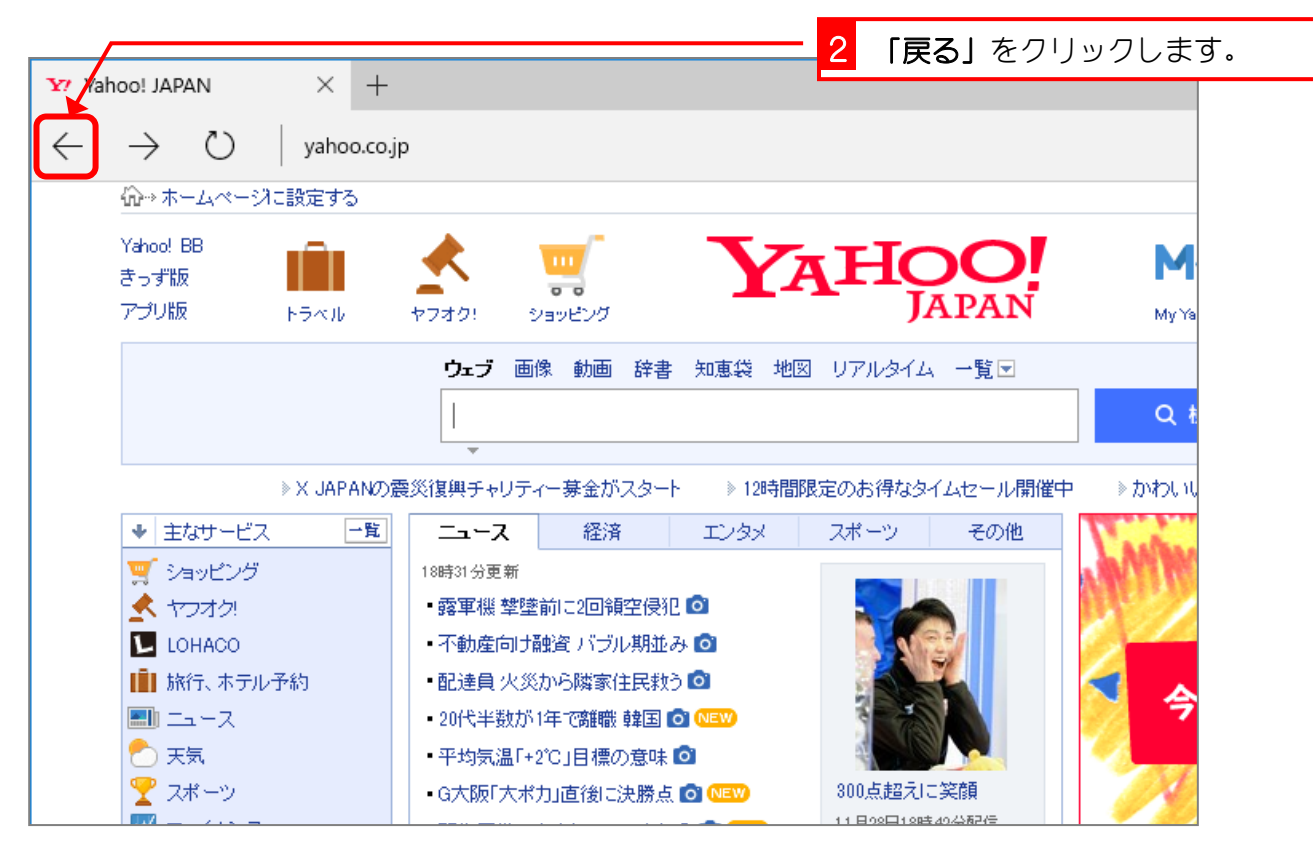

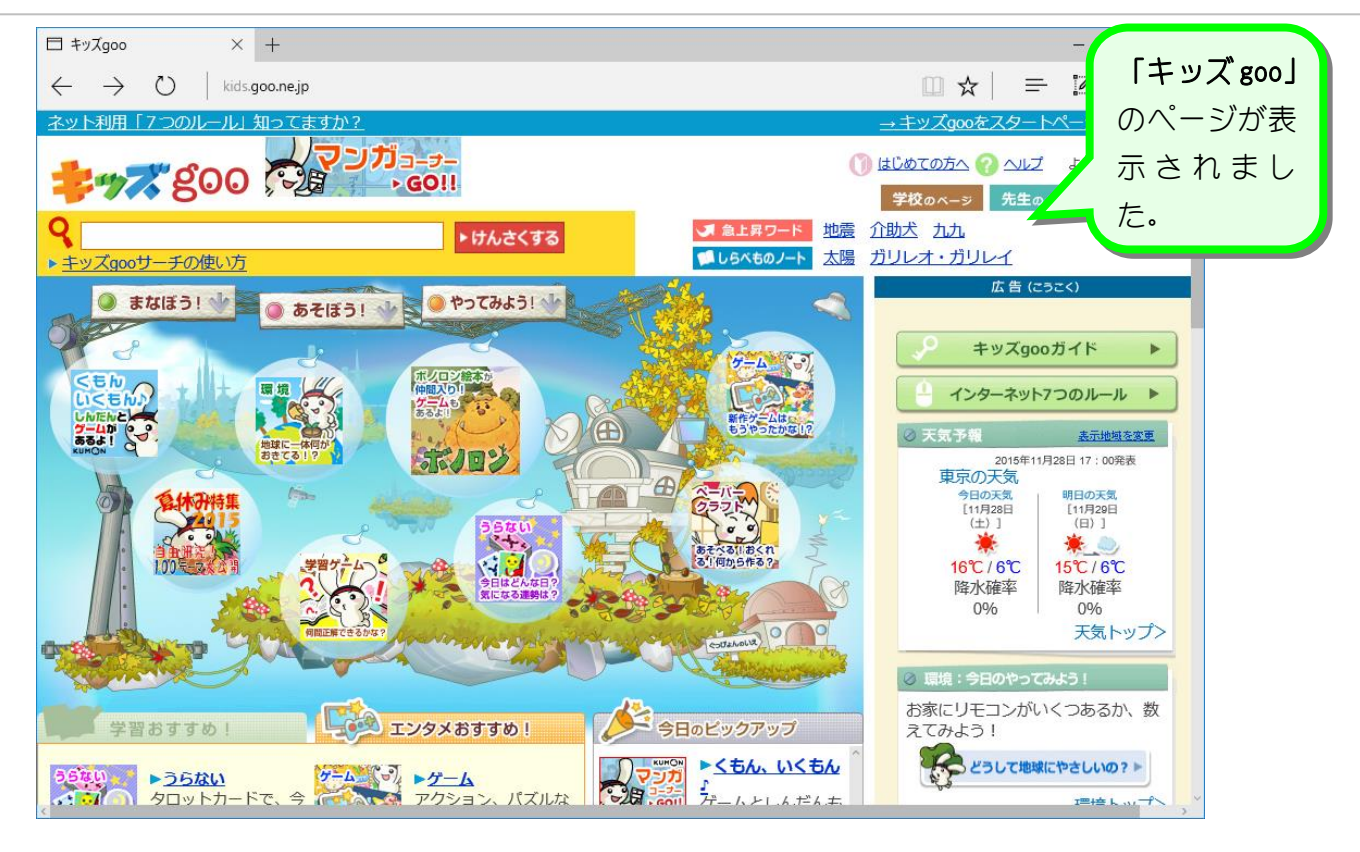

## 3. 「進む」ボタンを使ってヤフーのページを表示しましょう

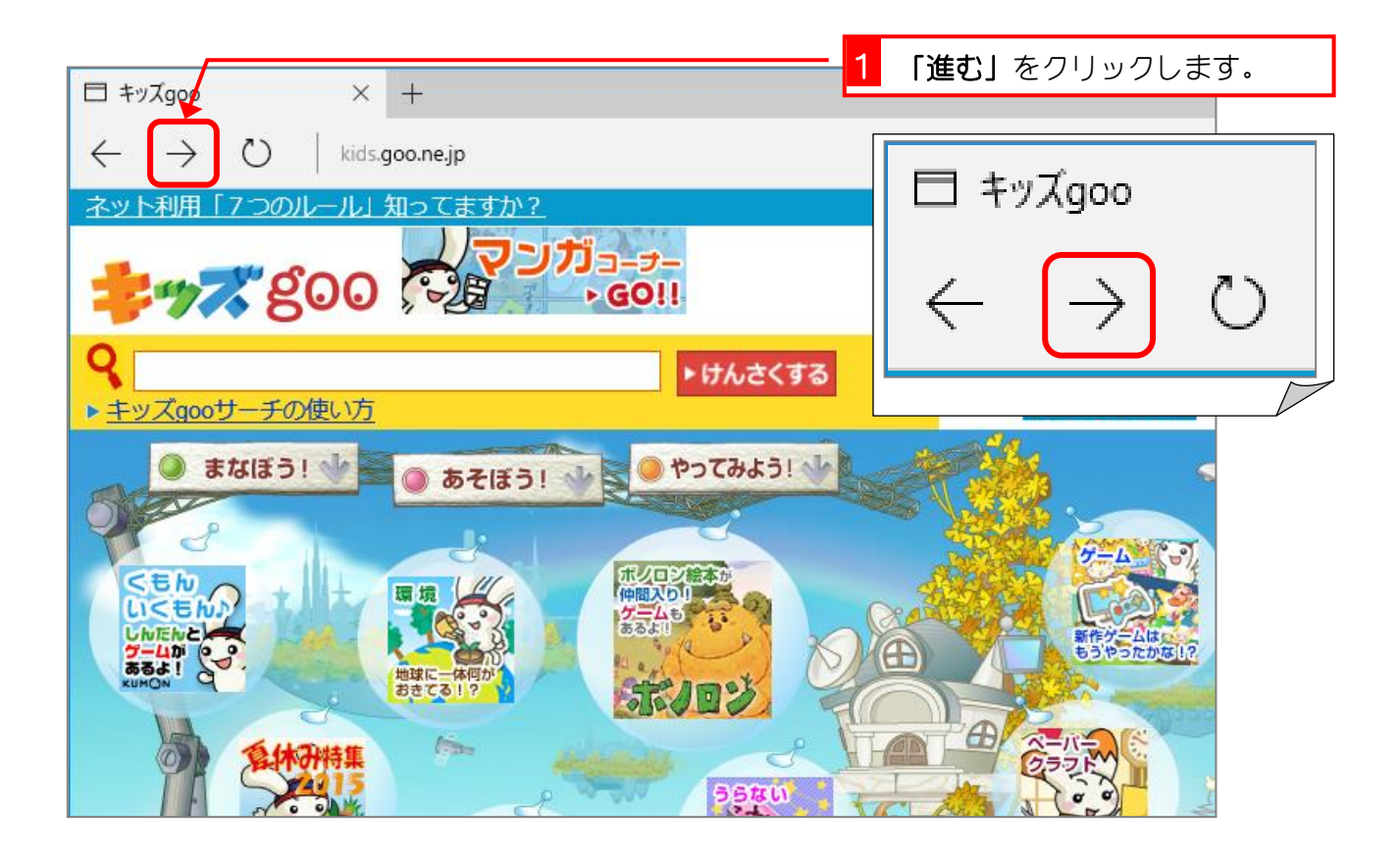

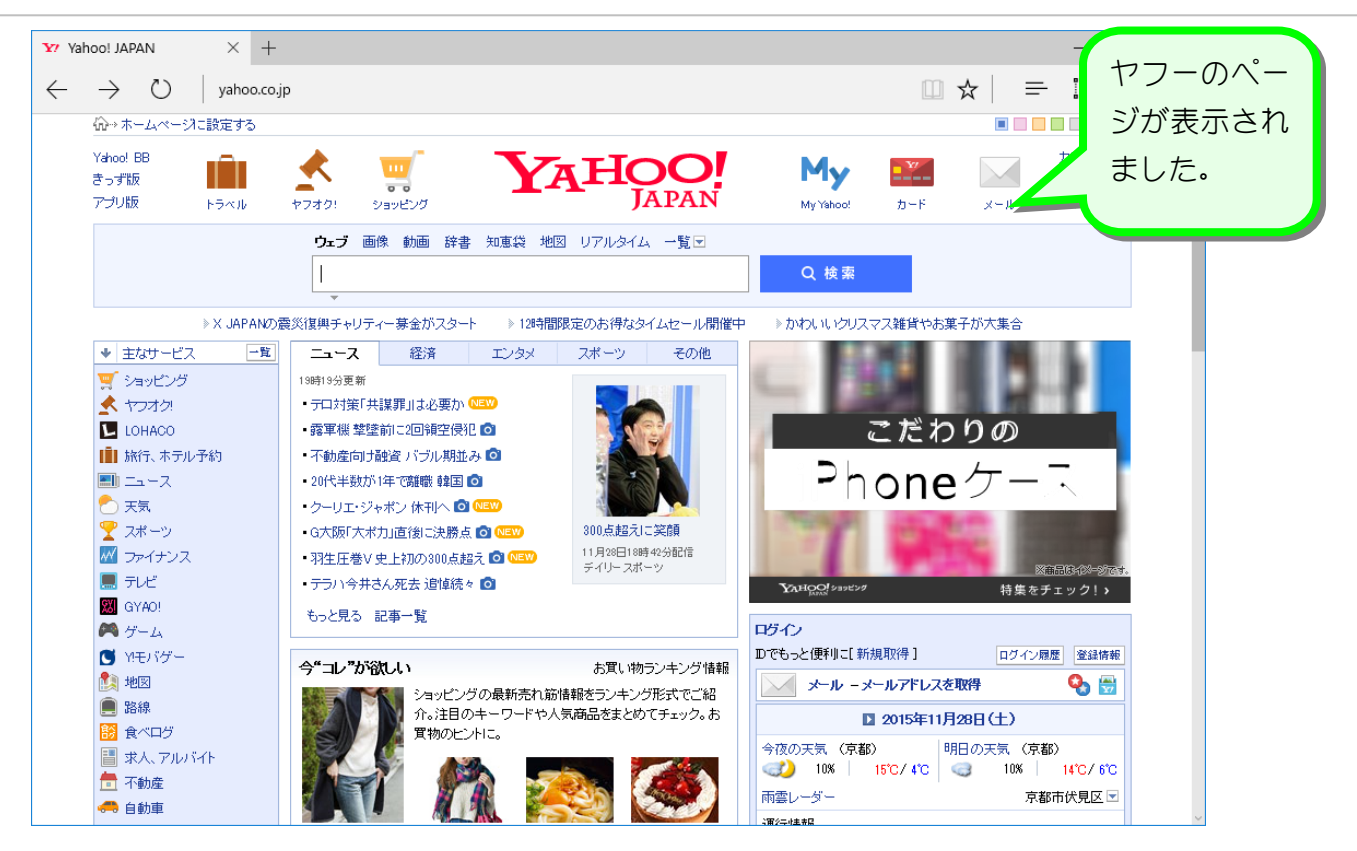

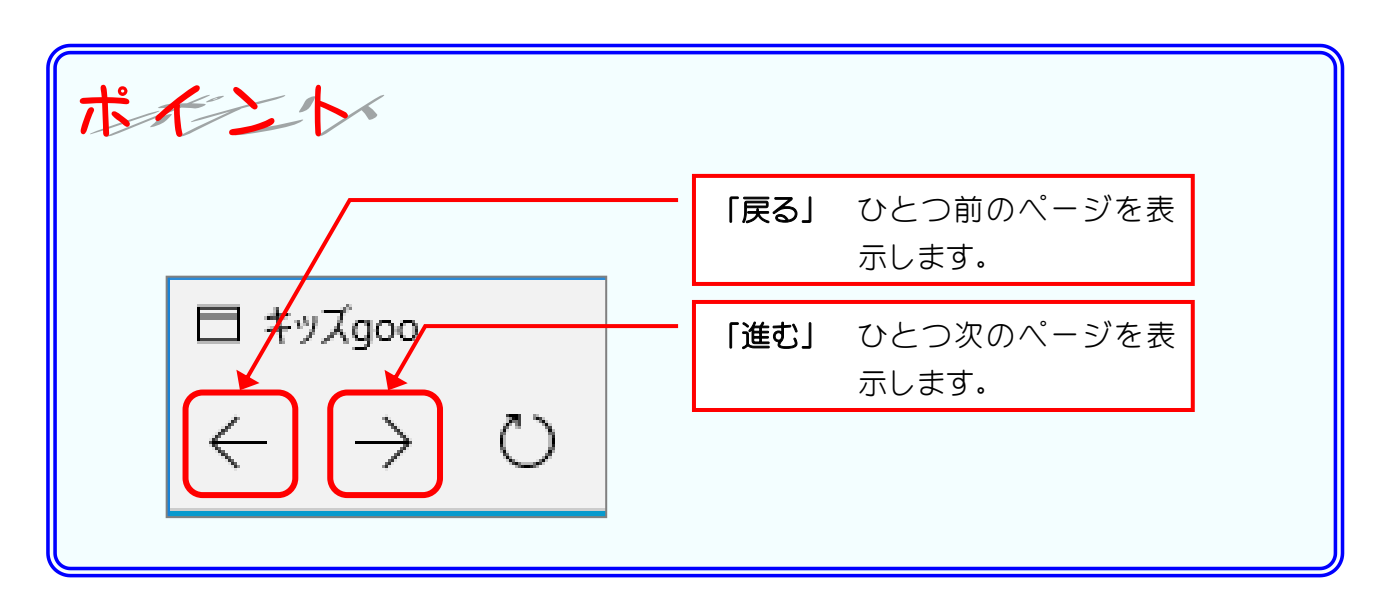